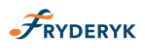

*INSTRUKCJA KORZYSTANIA Z DZIENNIKA ELEKTRONICZNEGO FRYDERYK* 

*WERSJA DLA RODZICA*

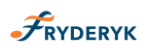

Szanowni Państwo ,

W poniższej instrukcji zaprezentujemy jak korzystać z Dziennika Elektronicznego Fryderyk. Dziennik Elektroniczny to nowoczesny sposób komunikowania się szkoły z Rodzicami. To właśnie Państwo korzystając z Internetu na bieżąco mogą kontrolować postępy w nauce swoich dzieci, ich frekwencję oraz w czasie rzeczywistym korespondować z wychowawcą, dyrektorem i nauczycielami. Mogą Państwo sprawdzać osiągnięcia swojego dziecka, kontrolować zapowiedziane sprawdziany/klasówki, usprawiedliwiać nieobecność dziecka w dzienniku.

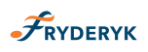

#### **Najczęściej zadawane pytania**

## **1. Zapomniałem loginu/hasła/ nie mogę się zalogować do systemy. Co robić?**

Jeśli w trakcie logowania zobaczą Państwo poniższy komunikat, oznacza to, że zostało wprowadzone nieprawidłowe hasło lub login.

Proszę sprawdzić , czy nie jest wciśnięty na klawiaturze komputera klawisz CAPS LOCK i czy nie jest włączona blokada klawiszy numerycznych – NUM LOCK, w przypadku wpisywanie w haśle lub loginie cyfr.

Jeśli problem z zalogowaniem jest spowodowany zapomnieniem loginu i/lub hasła, prosimy skontaktować się ze wychowawcą klasy, szkolnym administratorem systemu, który wygeneruje nowe hasło dostępu wraz z loginem.

# **2. Dane mojego dziecka są niepoprawne. Jest błąd w nazwisku/imieniu/adresie…. Kto może to poprawić?**

Jeżeli w danych Państwa dziecka znajduje się błąd w nazwisku, imieniu czy adresie należy skontaktować się ze szkołą i poprosić o ich poprawienie. Uprawnionymi osobami w szkole mogącymi zmodyfikować dane Państwa dziecka są wychowawcy, szkolny administrator systemu, pracownik sekretariatu. Można skontaktować się z tymi osobami przy wykorzystaniu wewnętrznego systemu wiadomości, telefonicznie bądź osobiście.

## **3. Czy dostęp do dziennika elektronicznego Fryderyk dla Rodziców i Uczniów jest płatny?**

Dziennik elektroniczny Fryderyk zapewnia wszystkim Rodzicom i Uczniom pełny, bezpłatny dostęp do informacji. Rodzic otrzymuje możliwość bieżącej kontroli ocen i frekwencji swojego dziecka.

Dzięki korzystaniu z dziennika elektronicznego Fryderyk jest zapewniona sprawna komunikacja ze szkołą za pośrednictwem wiadomości.

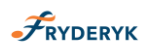

## **Logowanie**

Dostęp do witryny możliwy jest po zalogowaniu, w trakcie którego od użytkownika wymagane jest podanie loginu oraz hasła. Login wraz z instrukcją logowania do Dziennika Elektronicznego Fryderyk otrzymują Państwo ze szkoły.

Aby zalogować się po raz pierwszy należy:

✓ kliknąć na podany w instrukcji link do strony Dziennika Elektronicznego

 $\sqrt{ }$  następnie przeprowadzić proces rejestracji swojego konta – klikamy guzik "Rejestracja", uzupełniamy pola takie jak: login- wpisujemy ten który otrzymaliśmy ze szkoły, imię, nazwisko, pesel dziecka, imię i nazwisko dziecka i klikamy zielony guzik "Rejestracja"

✓ system wymusza na użytkowniku podanie hasła

 $\sqrt{\rho}$  po utworzeniu hasła, przechodzimy do strony logowania.

Po zalogowaniu się do Witryny Rodzica, pojawia się strona startowa Dziennika Elektronicznego. Każde kolejne logowanie do systemu odbywa się poprzez podanie loginu oraz utworzonego hasła.

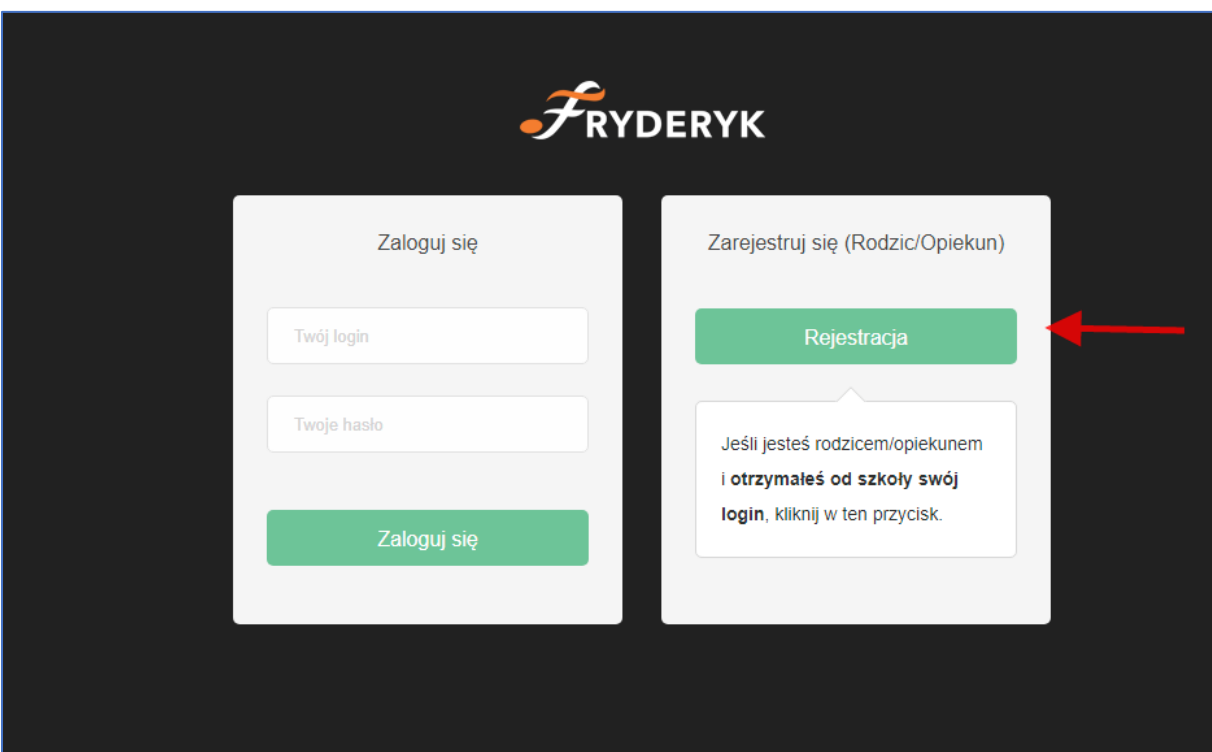

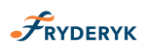

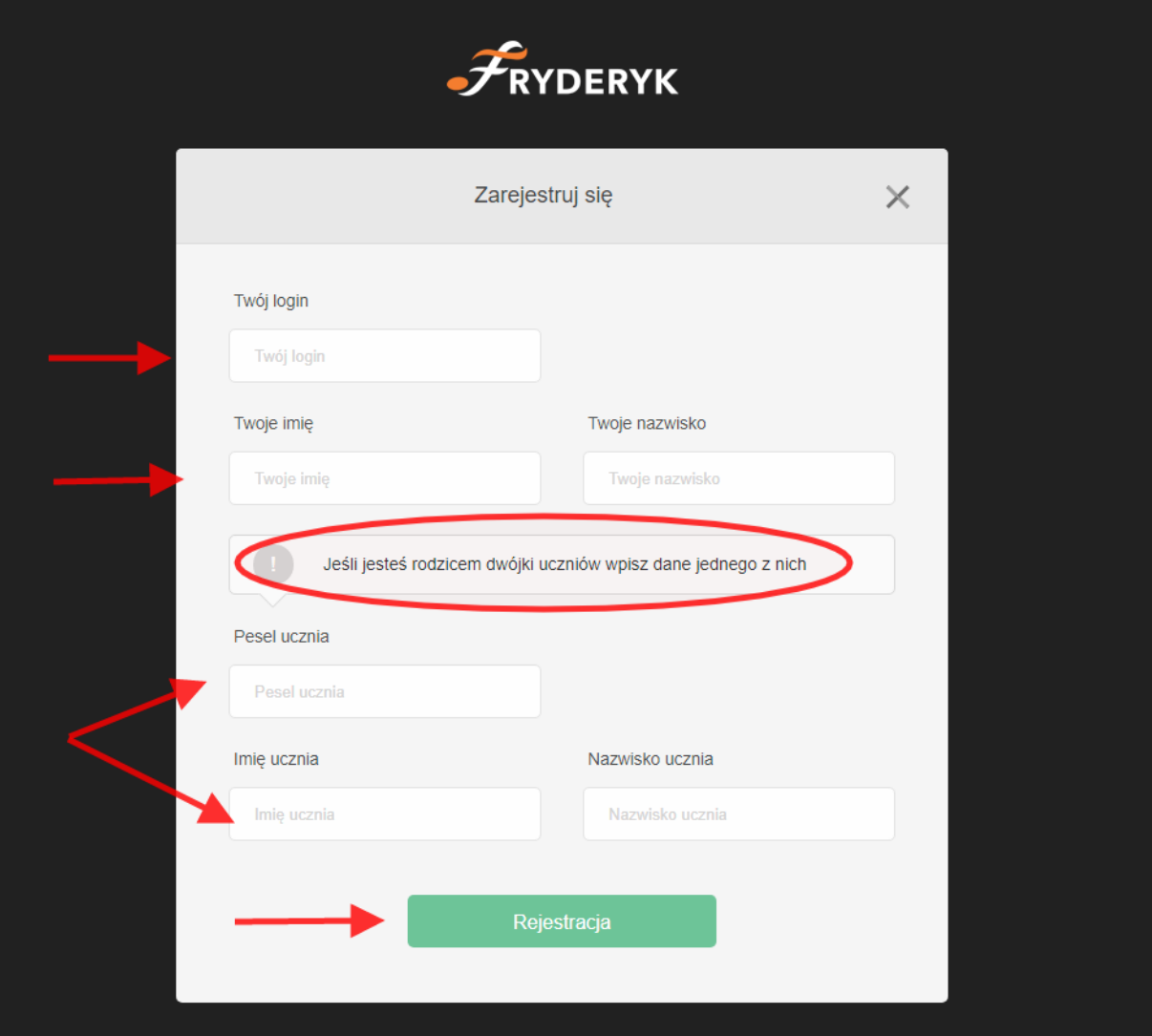

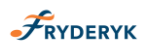

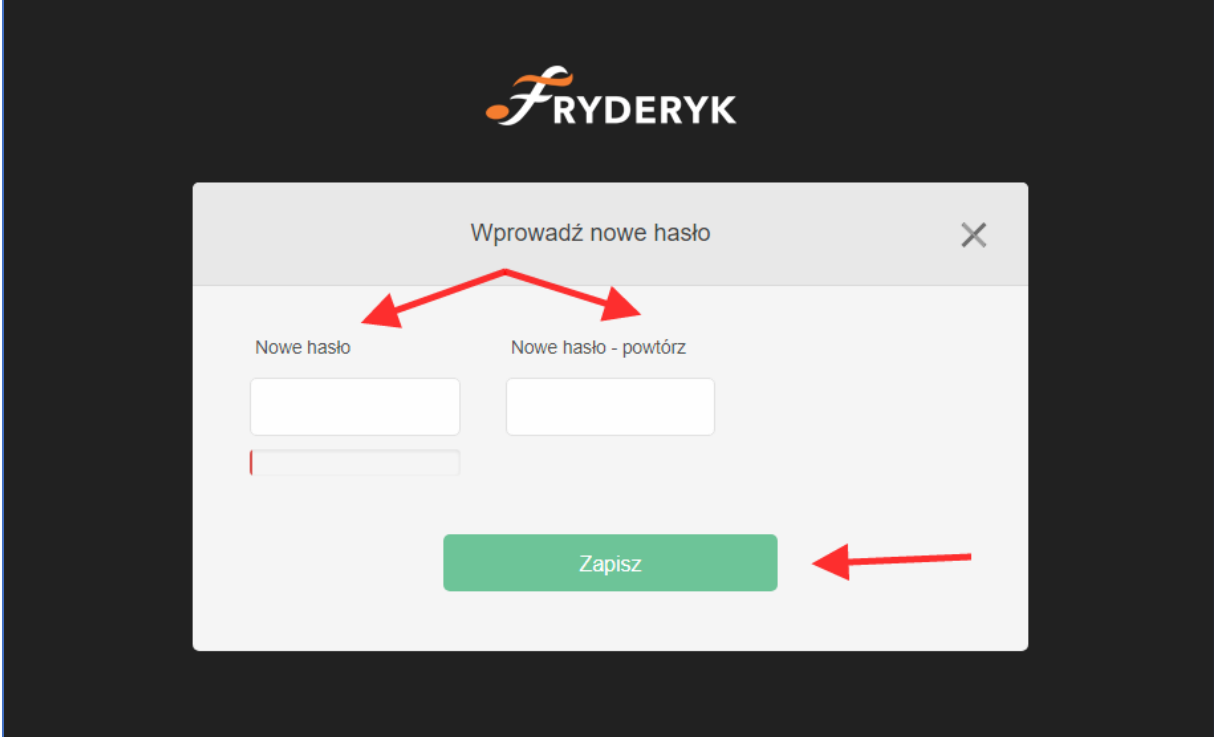

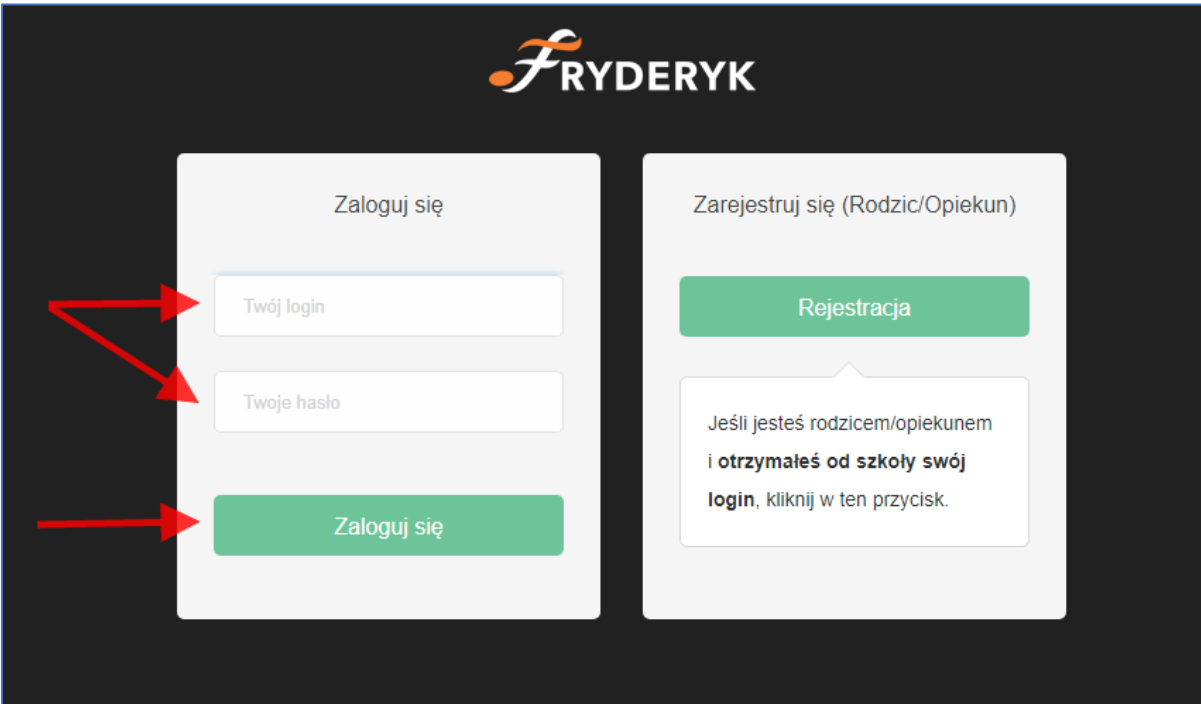

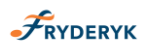

## **Profil Rodzica**

Rodzic logując się do dziennika, rozwijając listę przy swoich danych ma do wyboru podgląd swojego profilu, możliwość zmiany hasła oraz wylogowania się z systemu.

#### Screen 5

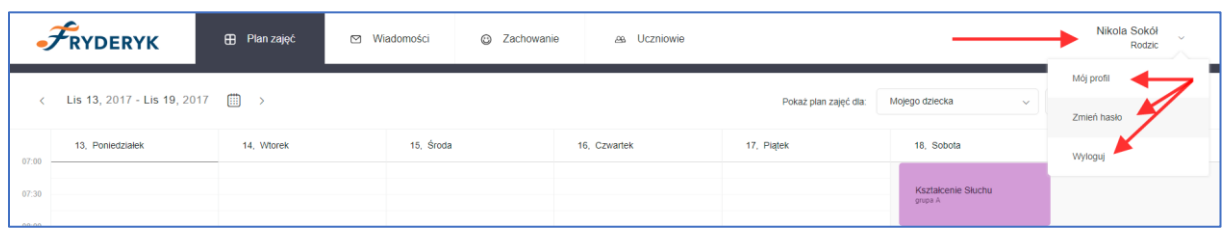

**Profil Rodzica** – klikając na ten widok Rodzic widzi swoje dane (imię, nazwisko, telefon) oraz dane swojego dziecka/dzieci (imię, nazwisko, do jakiej klasy uczęszcza, pesel, oraz numer w dzienniku).

#### Screen 6

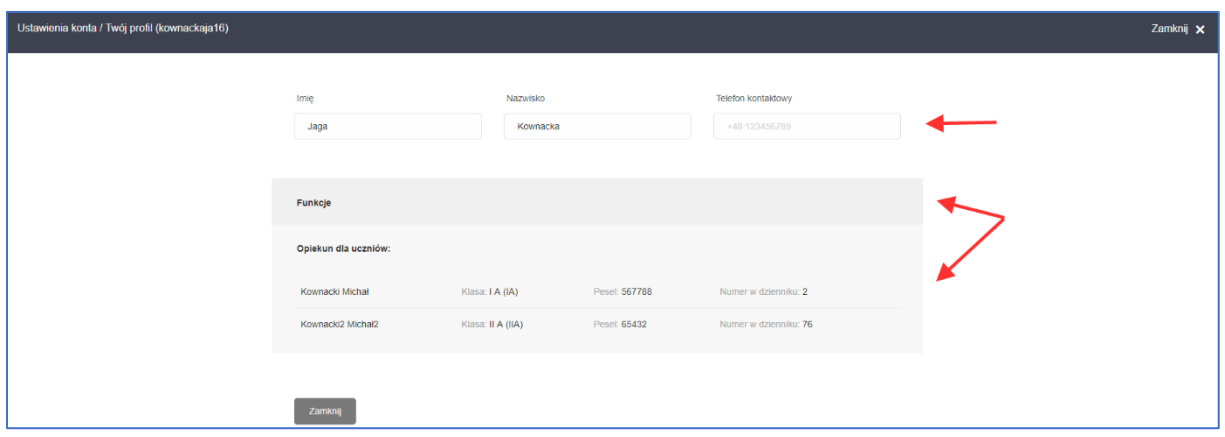

**Zmiana hasła** – w tym miejscu Rodzic ma możliwość zmiany swojego hasła do systemu. Rodzic wprowadza aktualne hasło, następnie nowe hasła, które potwierdza i klika zapisz.

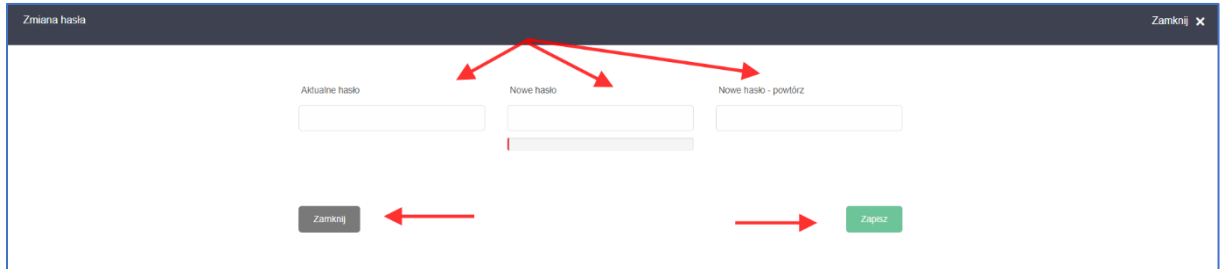

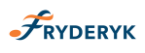

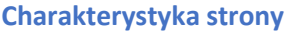

Witryna składa się z następujących zakładek:

- ✓ Plan zajęć
- ✓ Wiadomości
- ✓ Zachowanie
- ✓ Uczniowie

Screen 8

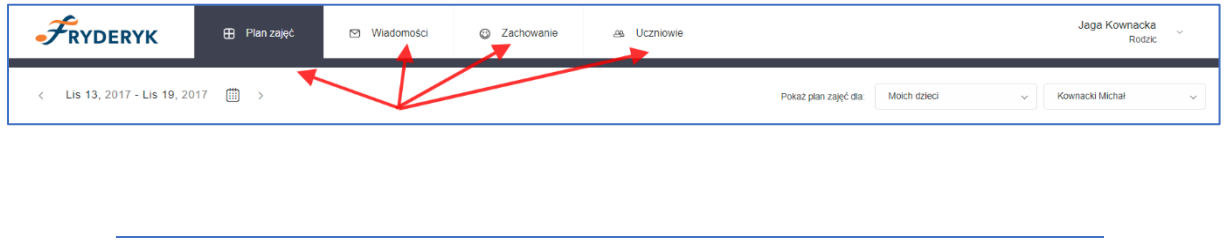

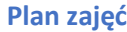

Na zakładce Plan zajęć wyświetlany jest plan lekcji dziecka na cały tydzień. Jeśli Rodzic ma np. 2 dzieci uczących się w szkole, wybiera z listy rozwijanej swoje dziecko i widzi jego/jej plan zajęć.

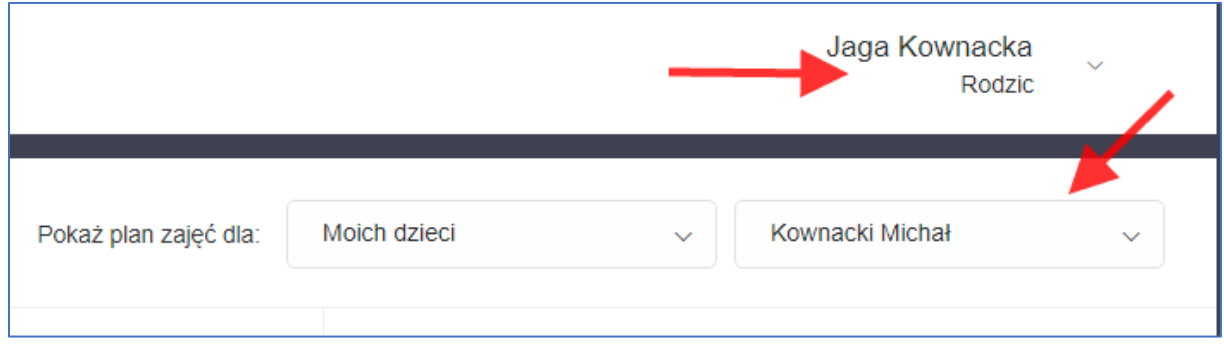

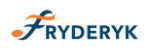

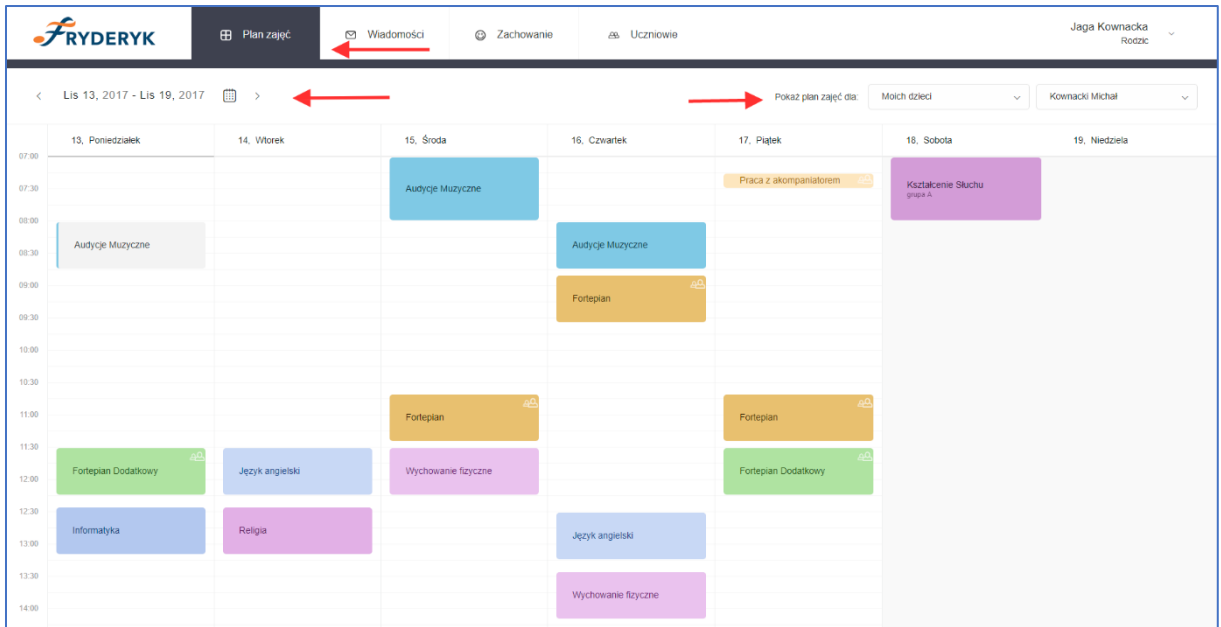

Rodzic klikając na wybrany przedmiot swojego dziecka na planie zajęć, klikając "Przejdź" ma możliwość podglądu, frekwencji, ocen dziecka, oraz klikając Więcej : informacji o przedmiocie oraz sprawdzianów/klasówek.

Screen 11

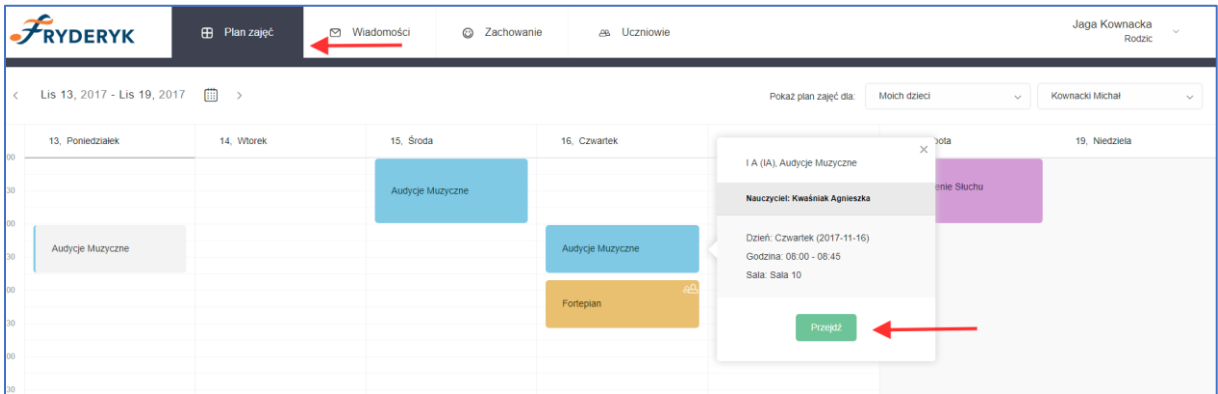

Screen 12

Frekwencja

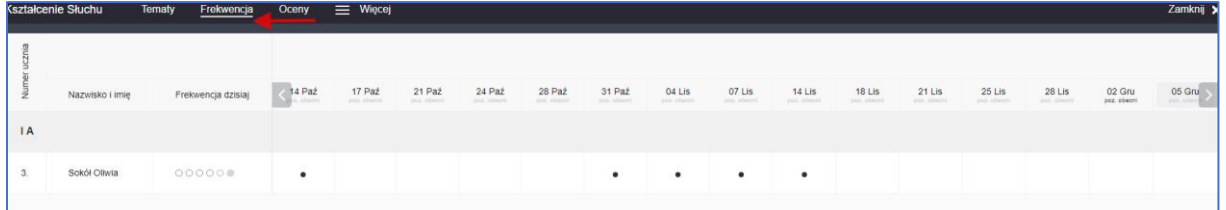

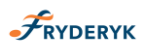

Tematy – jeśli nauczyciel napisze notatkę dla rodziców i uczniów jest ona widoczna jako "Informacja do zajęć"

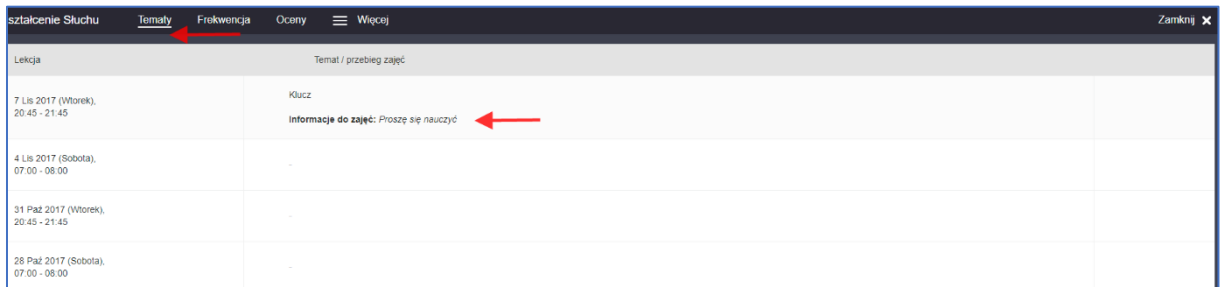

#### Screen 14

## Oceny

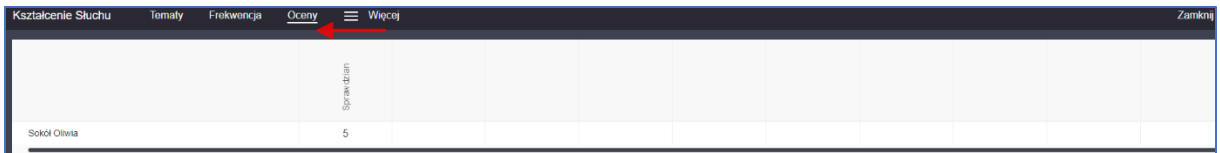

#### Screen 15

#### Informacje o przedmiocie

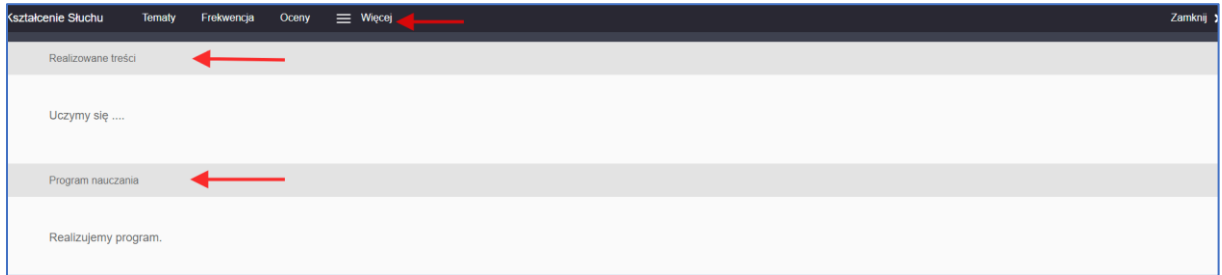

## Screen 16

# Sprawdziany/Klasówki

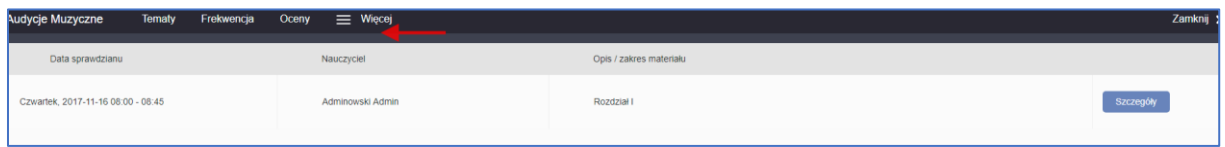

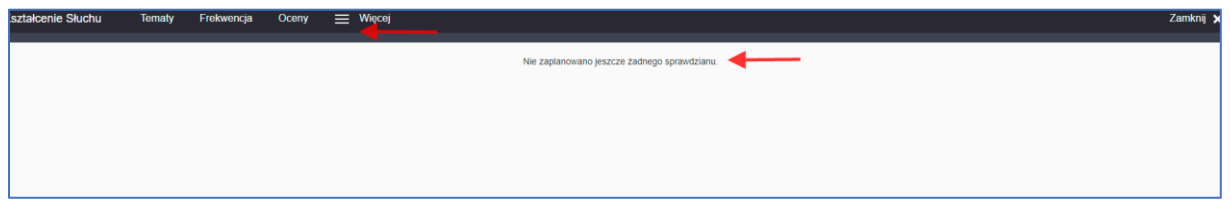

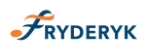

### **Wiadomości**

W zakładce tej są prezentowane wiadomości przesyłane przez wychowawcę lub innych nauczycieli. Również rodzice mogą wysyłać wiadomości lub odpowiedzieć na wiadomość otrzymaną od nauczyciela.

Screen 18

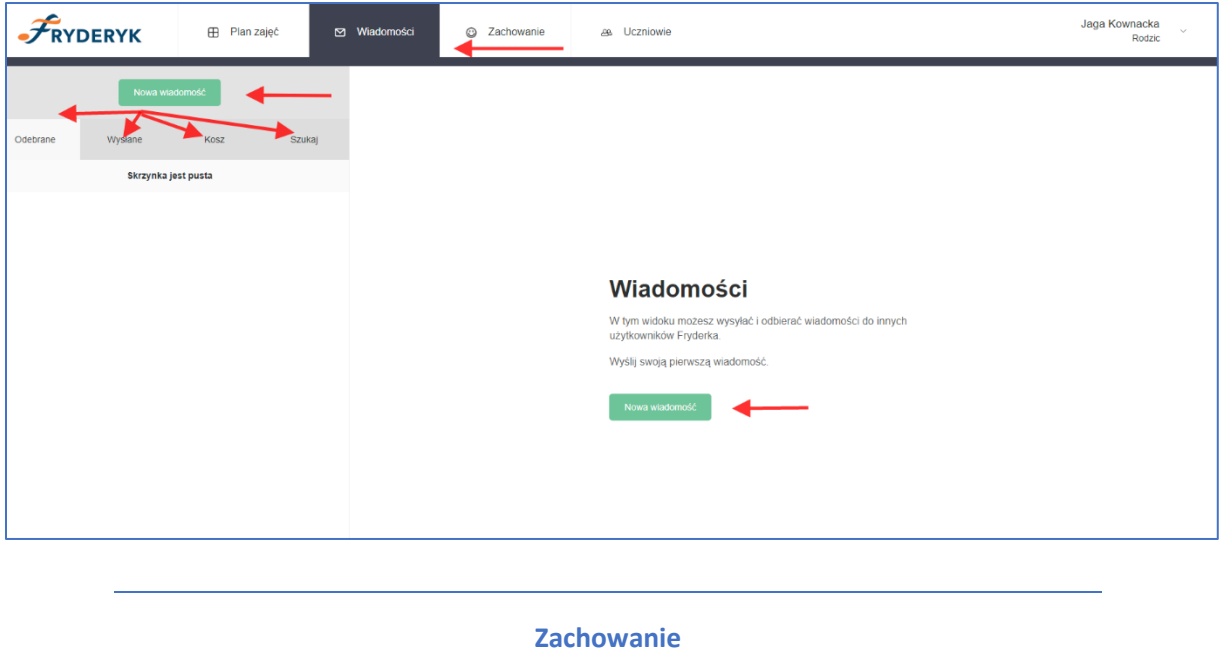

W tej zakładce Rodzic ma możliwość podglądu ocen z zachowania wystawionych jego dziecku.

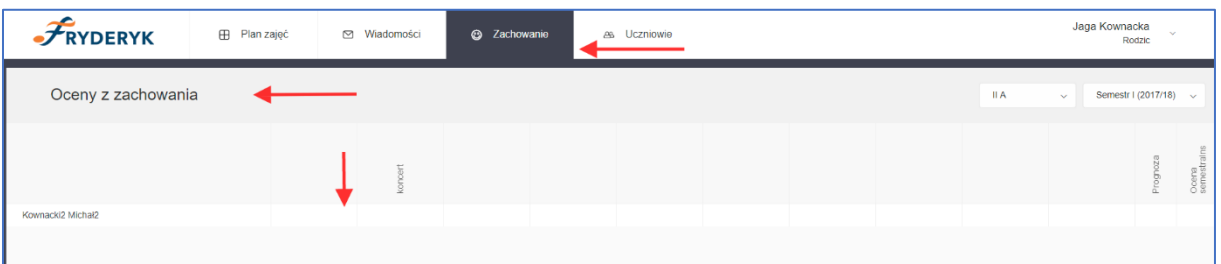

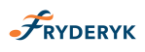

## **Uczniowie**

W menu Uczniowie (Profilu ucznia) znajdują się następujące informacje o uczniu:

- ✓ Dane Ucznia
- ✓ Frekwencja
- ✓ Oceny
- ✓ Uwagi i Osiągnięcia
- ✓ Historia Ucznia
- ✓ Zgłoszenie obecności
- ✓ Zachowanie

### Screen 20

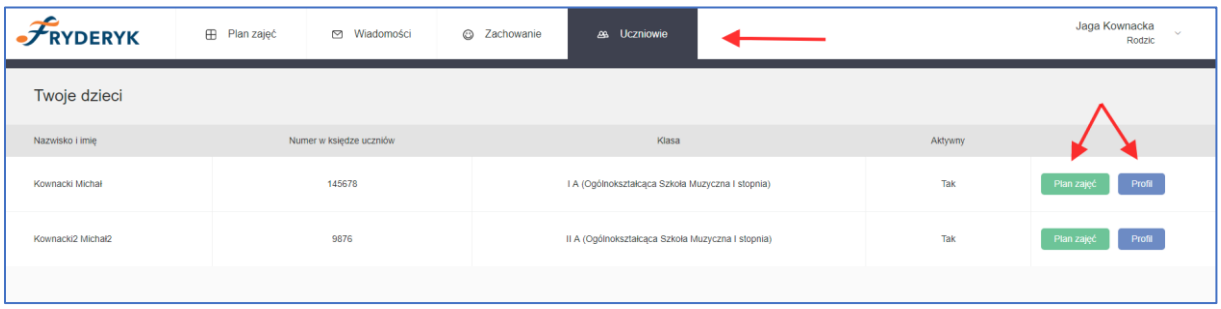

Klikając w zakładkę "Uczniowie" mamy do wyboru:

**Plan zajęć** - przechodzimy na plan lekcji Ucznia

**Profil** – przekierowuje nas na stronę zawierającą : Dane o Uczniu, Rodzicu, Oceny, Frekwencja. Uwagi i Osiągnięcia, Historię Ucznia, Zachowanie oraz możliwości zgłoszenia nieobecności ucznia.

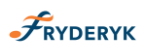

**Dane Ucznia** - są tutaj wyświetlane podstawowe dane teleadresowe Ucznia oraz dane Rodzica (imię, nazwisko, telefon, adres mailowy). W tym miejscu jest wyświetlane kto jest wychowawca dziecka, jaki ma numer w księdze uczniów oraz numer w dzienniku.

#### Screen 21

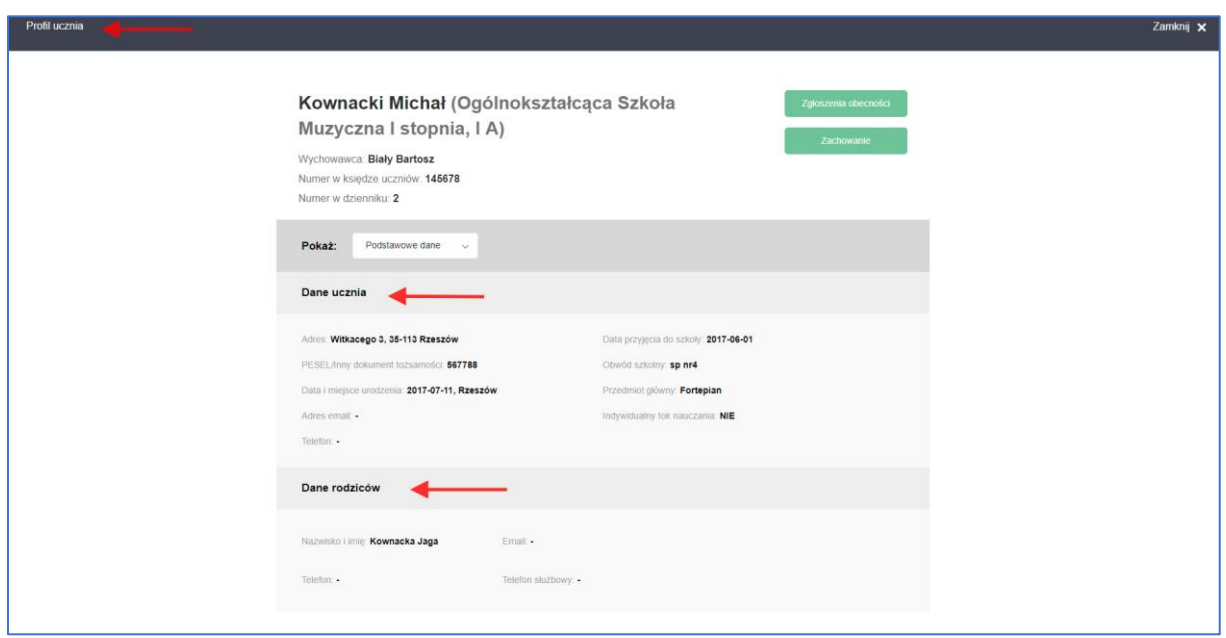

**Oceny** - na zakładce Oceny jest możliwość podglądu wszystkich ocen swojego dziecka z danego semestru z poszczególnych przedmiotów (wybieramy z listy rozwijanej Semestr I lub II ). Najeżdżając myszka na nazwę przedmiotu, podświetli się nauczyciel nauczający ucznia, a na % pojawiające się w nawiasie widzimy % frekwencję ucznia na danej lekcji. Jeśli najedziemy myszką na wystawioną ocenę, rodzic zobaczy czego dotyczyła ocena oraz jaka jest jej wartość wagowa.

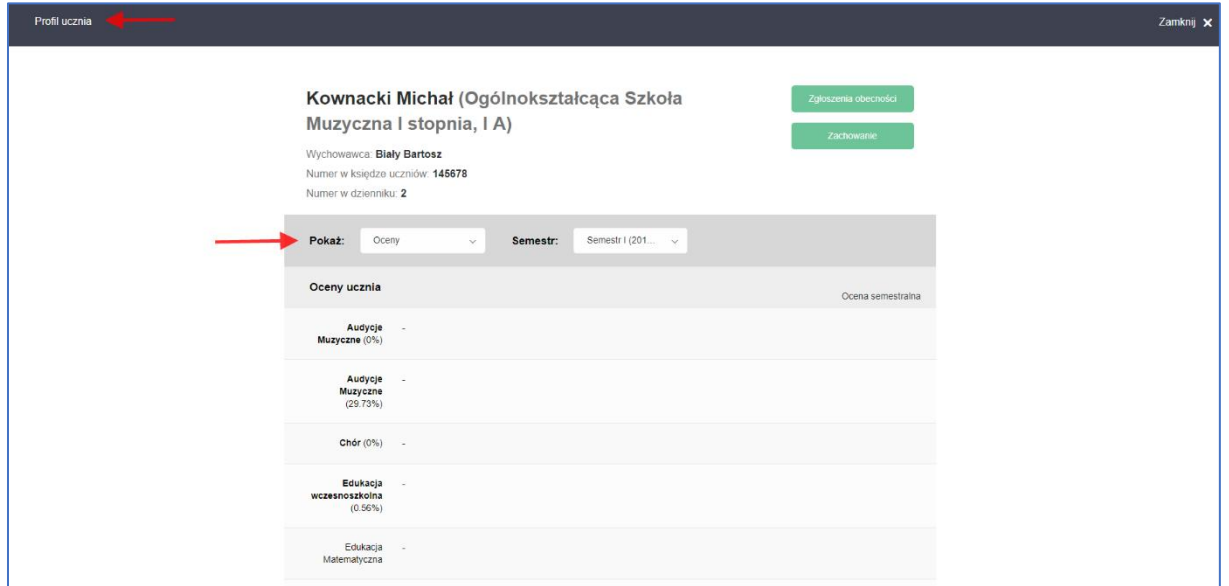

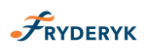

## **Frekwencja**

Na zakładce Frekwencja prezentowana jest obecność Ucznia w ciągu danego miesiąca. Jest możliwość wyboru danego miesiąca i sprawdzenia jak Uczeń uczęszczał na zajęcia w wybranym miesiącu.

Po prawej stronie widoku pojawia się "Legendę obecności"- objaśniająca znaki frekwencji oraz Rodzic ma podgląd w % frekwencję miesięczną oraz roczną swojego dziecka.

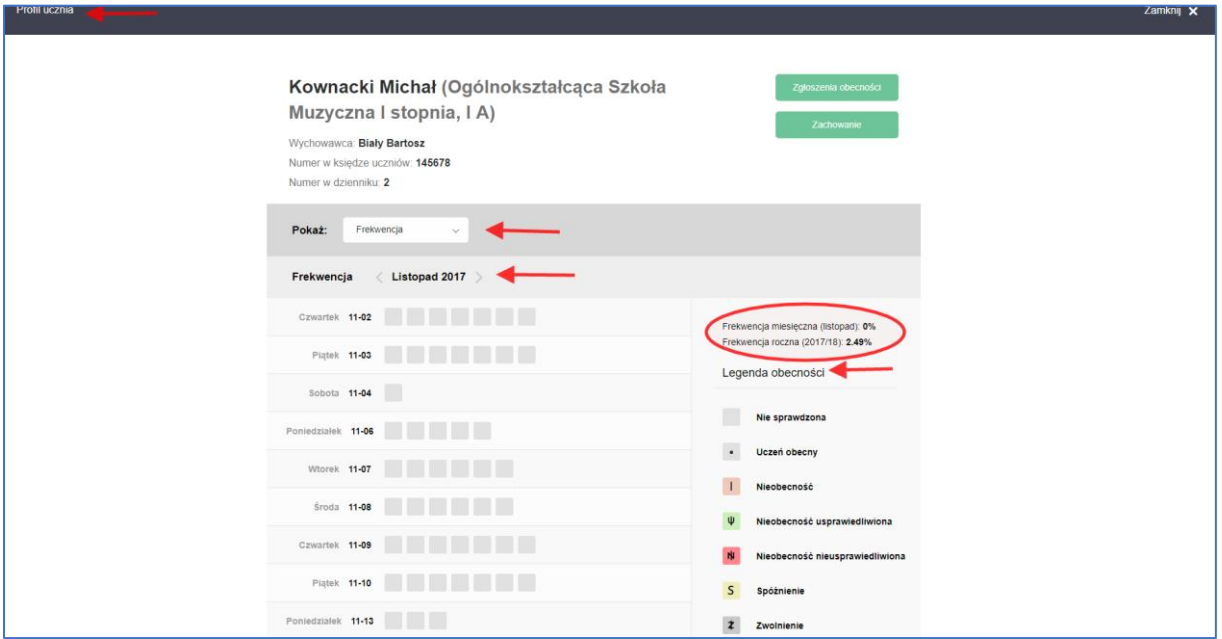

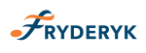

## **Uwagi i Osiągnięcia**

Na zakładce Uwagi i Osiągniecia jest możliwość podglądu wszystkich wystąpień ucznia w występach szkolnych, pozaszkolnych, koncertach oraz innych uwag.

Screen 24

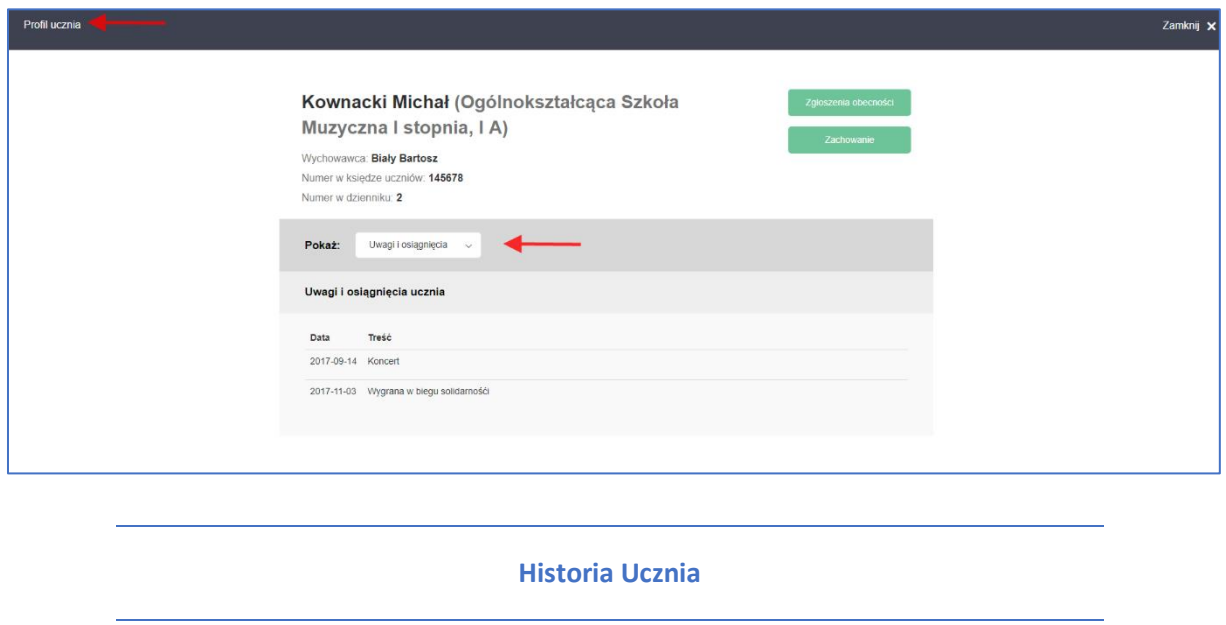

Na zakładce Historia Ucznia jest możliwość widoku całej Historii ucznia w Szkole, tj. kiedy został przyjęty, rozpoczął zajęcia w szkole, kiedy został promowany do klasy następnej.

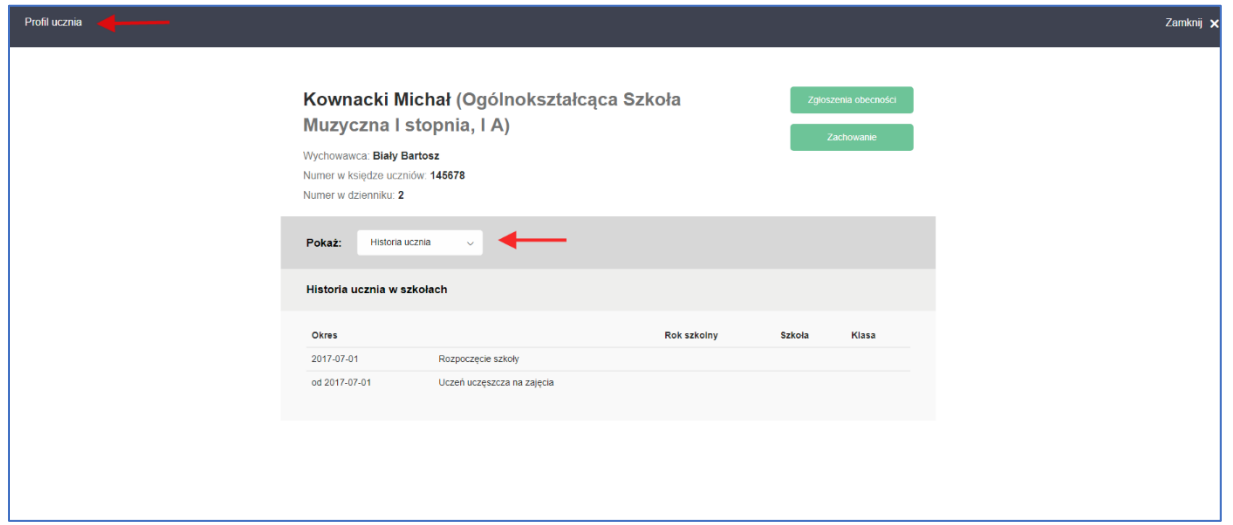

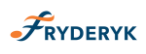

#### **Zgłaszanie nieobecności**

Wybieramy w **Menu – Uczniowie – Zgłoszenie obecności – Dodaj nieobecność** – wybieramy czas nieobecności, opis nieobecności, typ nieobecności i klikamy – dodaj nieobecność. Nieobecność zostaje wysłana przez Rodzica, następnym krokiem jest potwierdzenie nieobecności przez wychowawcę / opiekuna ucznia.

*Uwaga : Jeśli nie wybierzemy typu nieobecności- nie będzie możliwe zgłoszenie nieobecności ucznia, pojawi się komunikat" Wybierz prawidłowy typ nieobecności"*.

Screen 26

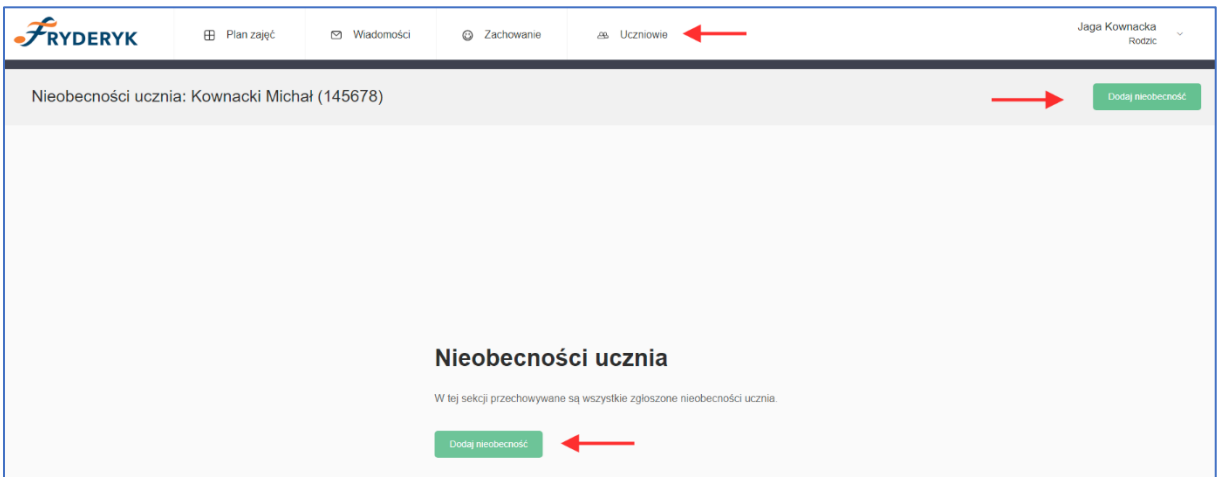

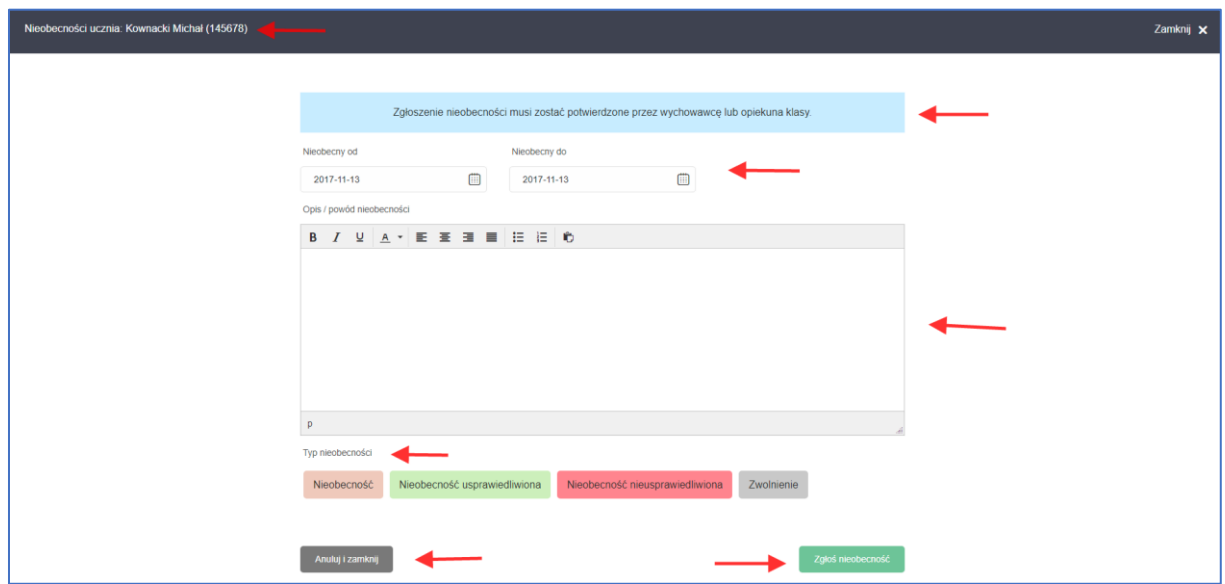

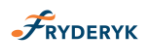

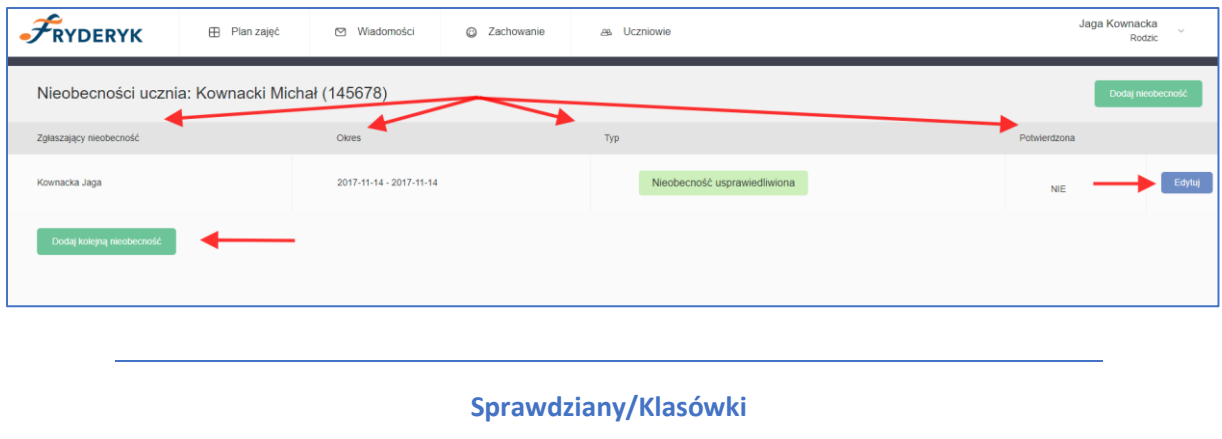

Rodzic logując się do swojego dziennika ma możliwość po kliknięciu w danym tygodniu na daną lekcję swojego dziecka sprawdzić czy ma sprawdzian/klasówkę.

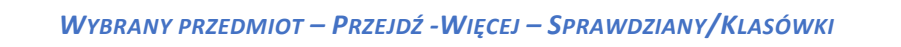

#### Screen 29

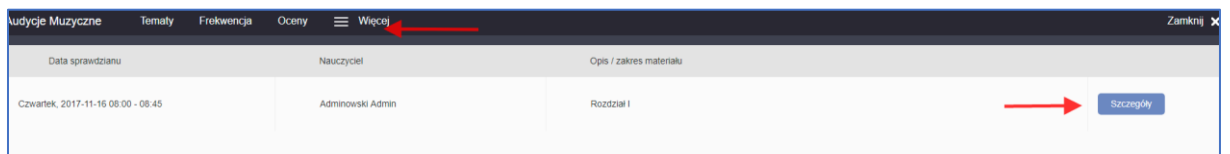

Klikając w szczegóły Rodzic ma podgląd kiedy, z kim i jaki jest zakres zapowiedzianego sprawdzianu/klasówki

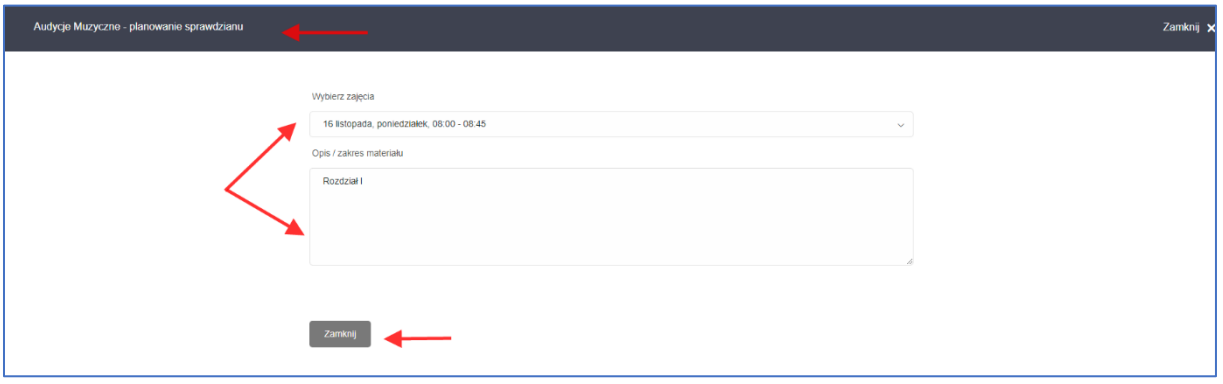

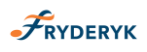

# **Zakończenie pracy**

Po zakończeniu pracy należy się wylogować ze strony, poprzez wybranie przycisku "Wyloguj"

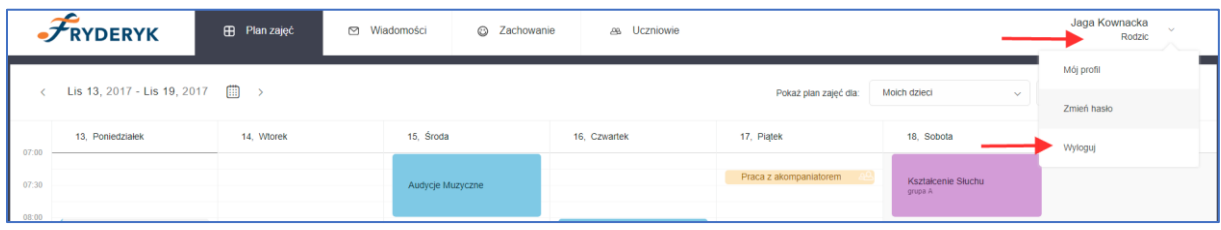